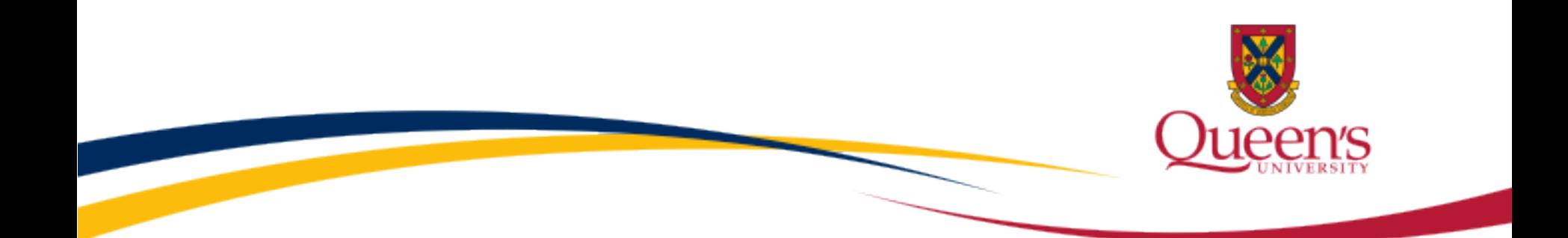

# **Queen's ROMEO e-System**

### **General Research Ethics Board Certification (GREB)**

Reviewing Human Ethics Applications & Event Forms

GREB Board Member/Reviewer

**User Manual February 2013**

# **Accessing the Researcher's Portal**

- Review assignments are accessed through the Researcher's Portal.
- As a reviewer, you will receive an email notification whenever you have been assigned to review an ethics application or an event form (i.e. renewal form, amendment form, adverse event report). The link to the Researcher's Portal is included in the email.
- Reviewers with a Queen's email address (Queen's faculty & staff) should use their regular Queen's NetID and strong password to log into the Researcher's the portal through the **[Single SignOn](https://sso.queensu.ca/amserver/UI/Login?goto=https://eservices.queensu.ca:443/romeo_researcher/)**.
- Queen's students and external reviewers (i.e. from KGH, Providence Care, Hotel Dieu, etc.) will log into the Researcher's Portal through the [Post-Registration Login Site](https://eservices.queensu.ca/romeo_researcher_admin/) using their full email address, as their username, and the password that was created during registration.

*\* Please note that the Researcher's Portal is accessible on tablets (i.e. iPads, PlayBooks, etc.)*

# **Single SignOn for Queen's Reviewers**

• Enter your Queen's NetID and strong password to access the Researcher's Portal

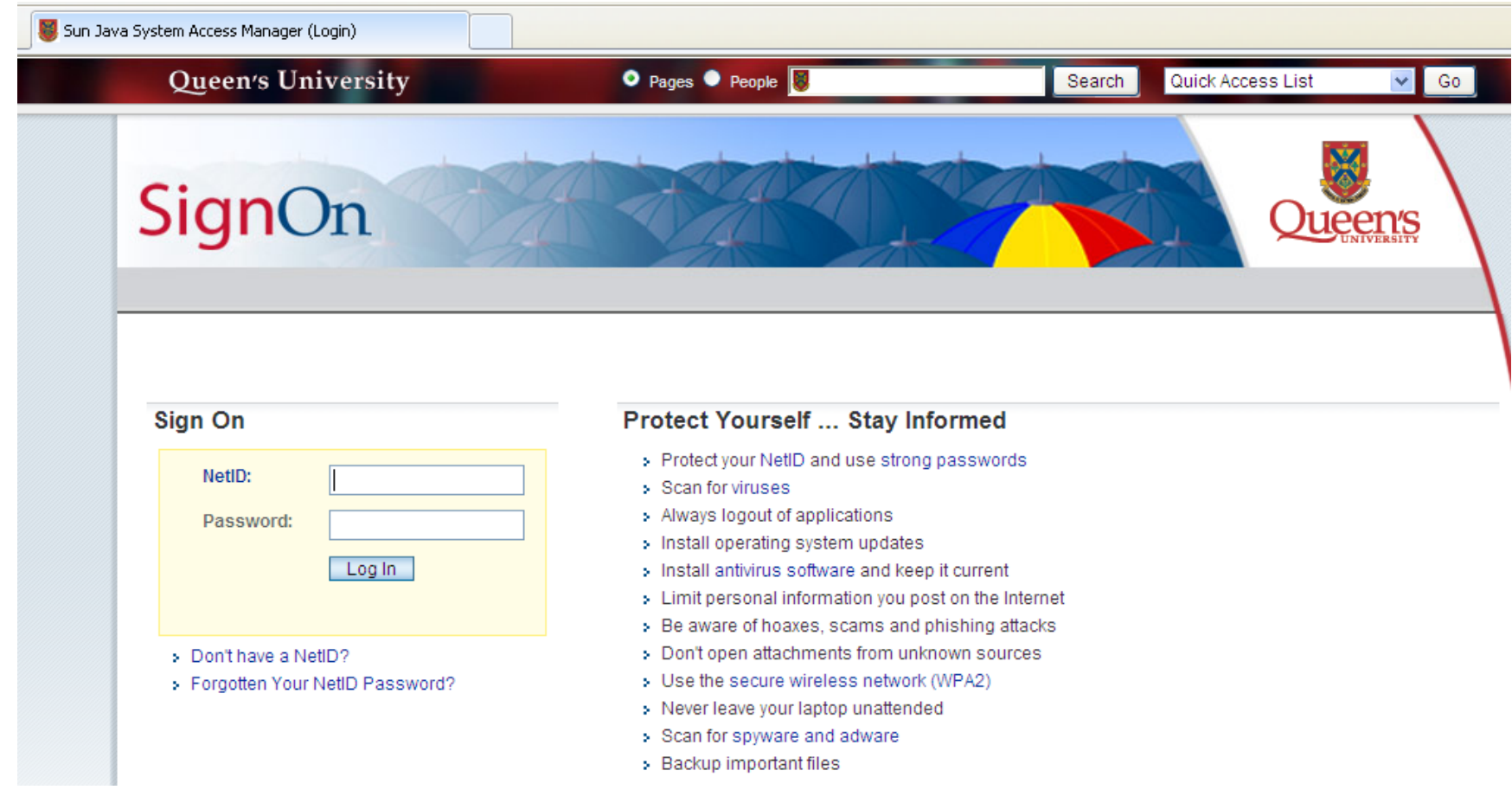

### **Login Site for Queen's Students & External Reviewers**

• Enter your full email address and the password you created during registration to access the Researcher's Portal

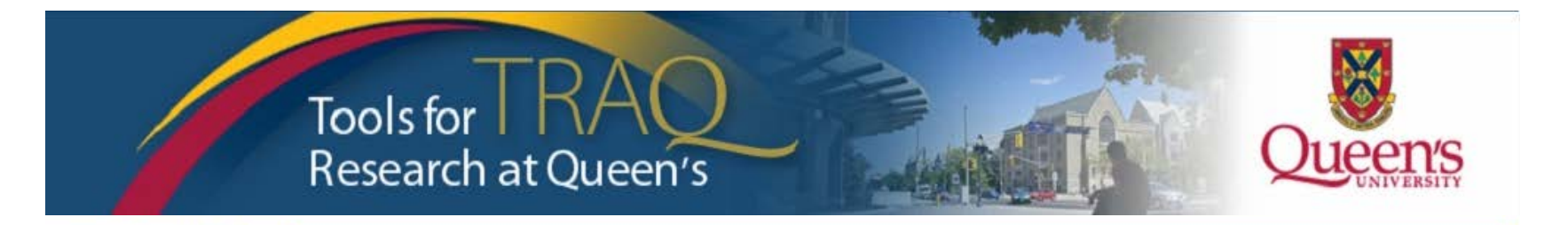

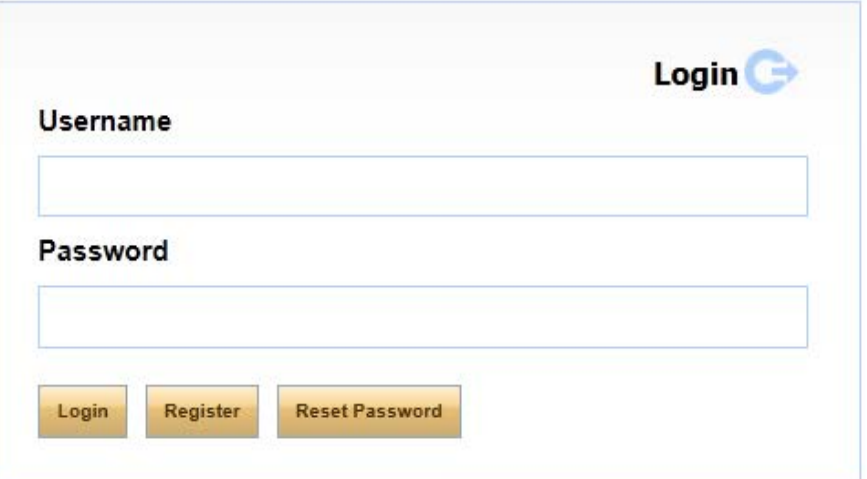

# **Researcher's Portal**

• As a reviewer, your dashboard has three roles: Principal Investigator (P.I.), Project Team Member and Reviewer.

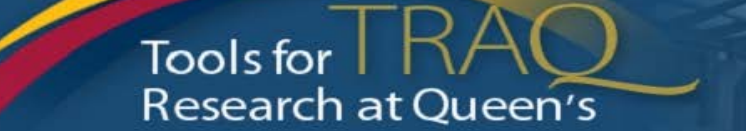

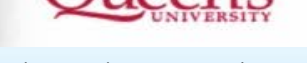

**APPLY NEW** News Useful Links Settings

#### **Role: Principal Investigator**

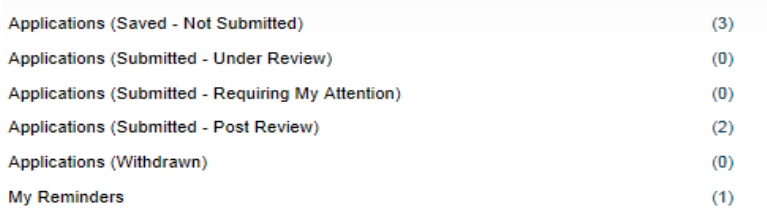

#### **Role: Project Team Member**

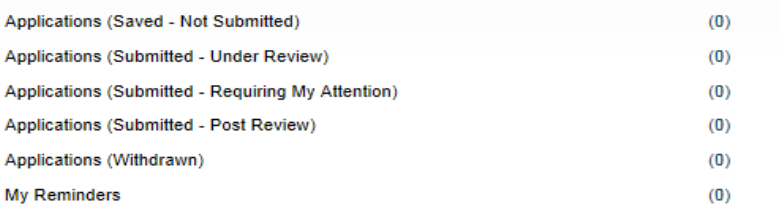

#### **Role: Reviewer**

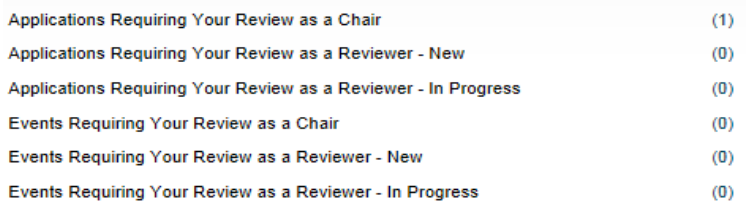

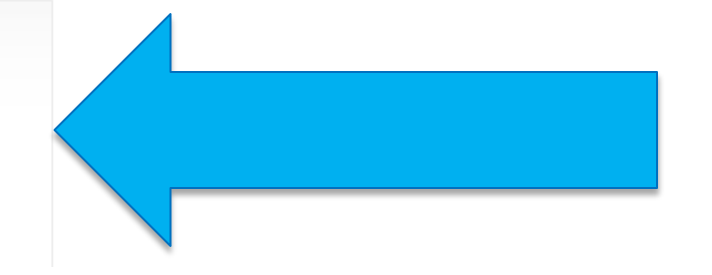

### **Unit REB Chair – Researcher's Portal**

• If you are both GREB Reviewer and Unit REB Chair for one of these departments: School of Business, Culture Studies, Education, Gender Studies, Geography, Global Development Studies, Kinesiology and Health Studies, Music, Policy Studies, Political Studies, Psychology, Sociology, or Urban and Regional Planning, your dashboard will have the added role of Unit REB Signing Authority.

APPLY NEW | News | Useful Links | Settings

#### **Role: Principal Investigator**

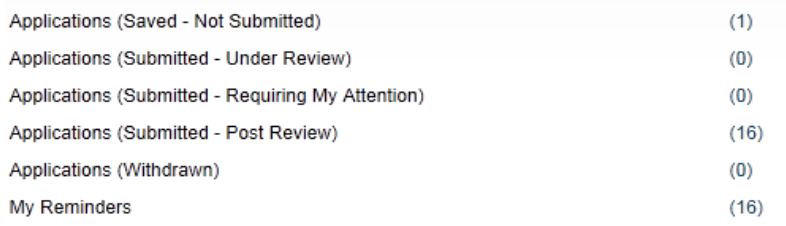

### **Role: Unit REB Signing Authority**

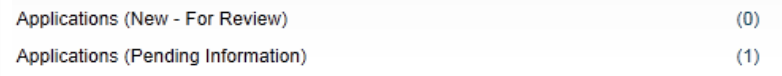

#### **Role: Project Team Member**

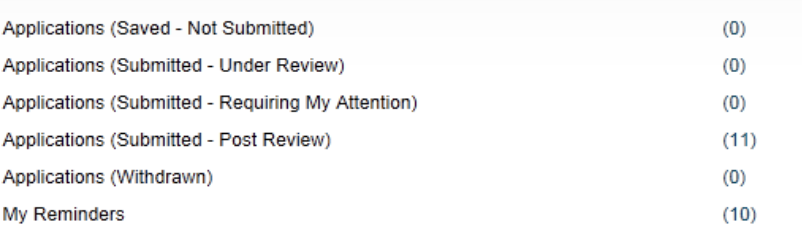

#### **Role: Reviewer**

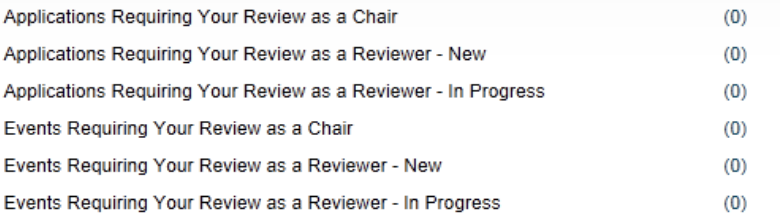

# **Reviewer's Quick Links**

### **Role: Reviewer**

Applications Requiring Your Review as a Chair

Applications Requiring Your Review as a Reviewer - New

Applications Requiring Your Review as a Reviewer - In Progress

Events Requiring Your Review as a Chair

Events Requiring Your Review as a Reviewer - New

Events Requiring Your Review as a Reviewer - In Progress

Human Ethics applications requiring your review will be accessible through one of these quick links

(1)

 $\left( 0\right)$ 

O

 $\left( 0\right)$ 

 $(0)$ 

Event forms requiring your review will be accessible through one of these quick links

### **Reviewer's Quick Links - Applications Requiring your Review…**

- **Applications Requiring your Review as a Chair**: Displays all application forms requiring your review as Chair (i.e. Primary Reviewer). You may save your comments over several sessions before submitting your comments and decision to the Ethics Office. Once your comments and decision have been submitted, the application form drops from quick links and is no longer open for review. Subsequently, the application will no longer be accessible to any other reviewer. Therefore, it is important that the Chair ensures that all assigned reviewers have had a chance to submit their comments before they submit their decision.
- **Applications Requiring your Review as a Reviewer – New**: Displays all new application forms requiring your review as Secondary Reviewer. You may save your comments over several sessions before submitting your comments. Once your comments have been submitted, the application form is still accessible via the **Applications Requiring your Review as a Reviewer – In Progress** quick link until the Chair submits their decision. At this stage, you may continue to view the application form and add additional comments. Once the Chair submits their decision, the application form drops from quick links and is no longer open for review.

### **Reviewing Applications…**

• Once you clicked on one of the quick links you'll see a list of the application(s) awaiting your review. To review an application, click "View".

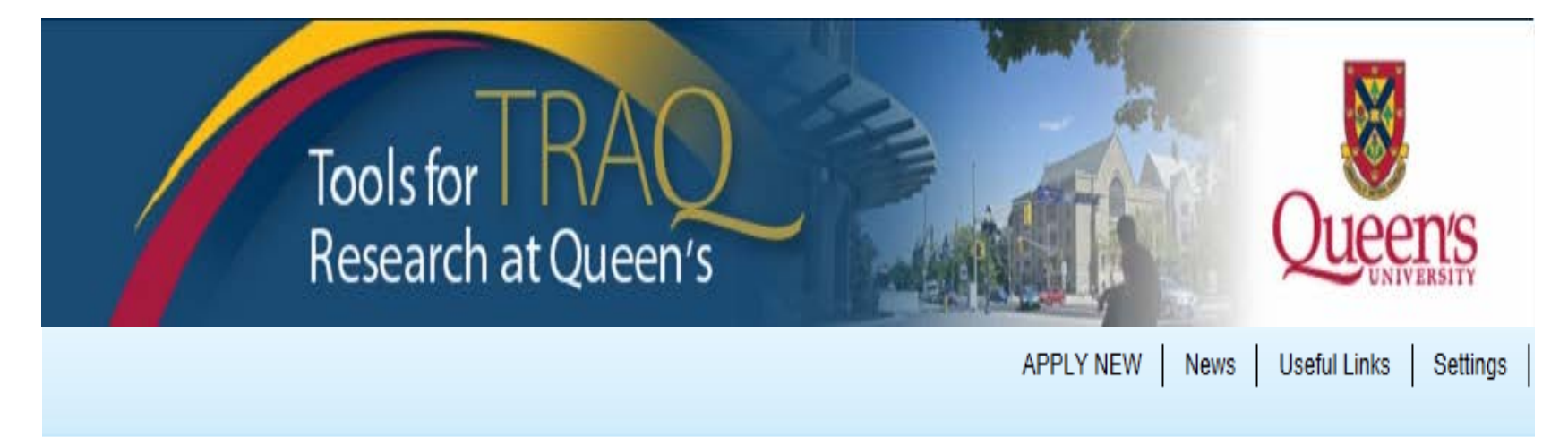

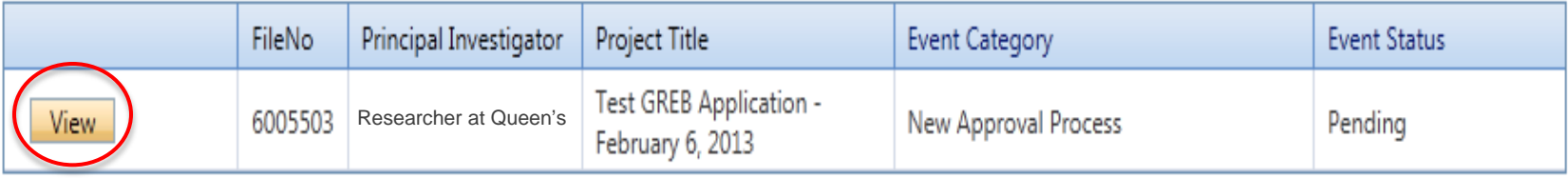

# **Reviewing Applications**

- You can review the application by going through the different tabs (and sub-tabs of the application form) to see the information submitted by the P.I.
- File No: 6005503 Project Title: Test GREB Application February 6, 2013 Project Work Flow State: ORS Review Application Form: GREB APPLICATION FORM for ETHICS CLEARANCE Close Print **Export to Word** Export to PDF Review

### NOTE: You are in View mode. Click the review button to enter, save & submit any comments

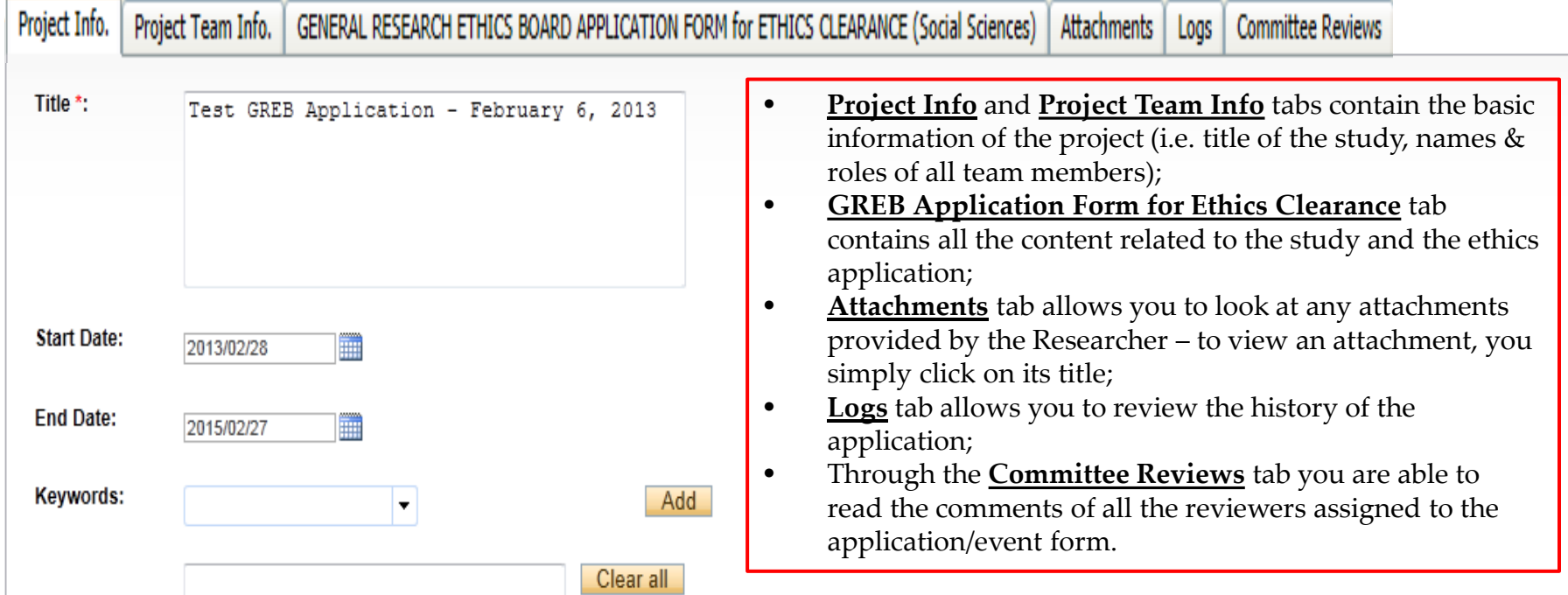

# **Committee Reviews**

• The "Committee Reviews" tab allows reviewers assigned to review an application to read each others' comments.

File No: 6005503 Project Title: Test GREB Application - February 6, 2013 Project Work Flow State: ORS Review

Application Form: GREB APPLICATION FORM for ETHICS **CLEARANCE** 

**Export to Word** Print **Export to PDF** Review **Close** 

NOTE: You are in View mode. Click the review button to enter, save & submit any comments

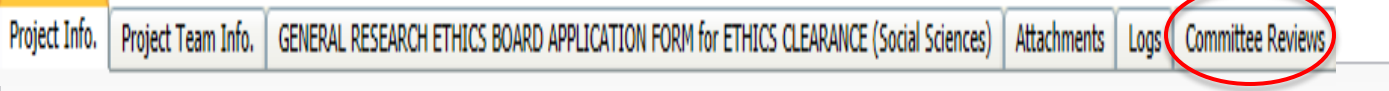

#### **Review Decision: Pending Shared Comments:**

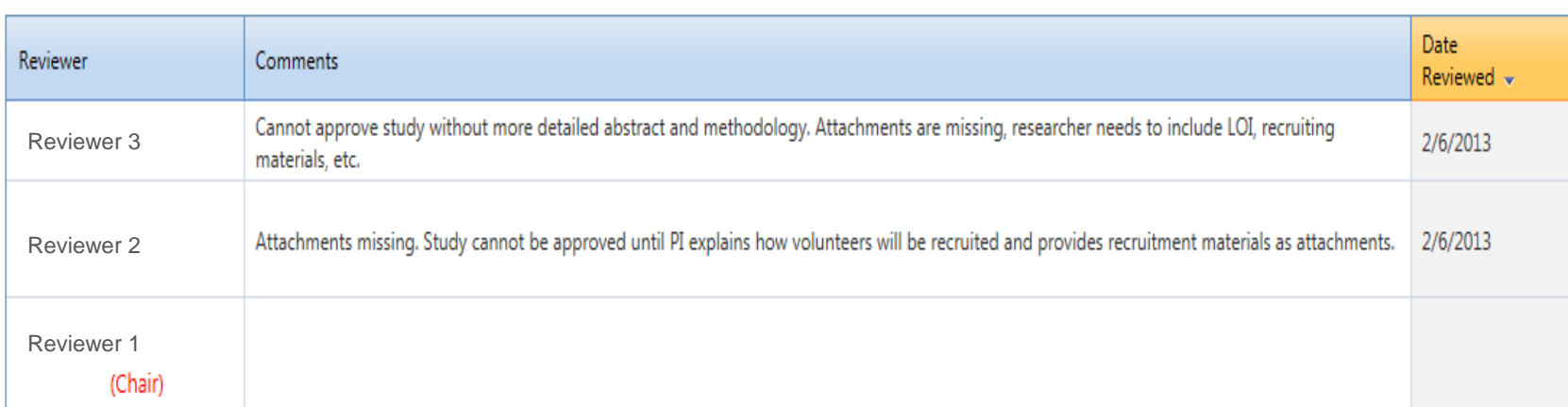

# **Reviewing Applications**

• Although you can review an application by going through its different tabs and subtabs, the simplest and most efficient way to review an application is to export it to Word.

File No: 6005503 Project Title: Test GREB Application - February 6, 2013 Project Work Flow State: ORS Review

Application Form: GREB APPLICATION FORM for ETHICS CLEARANCE

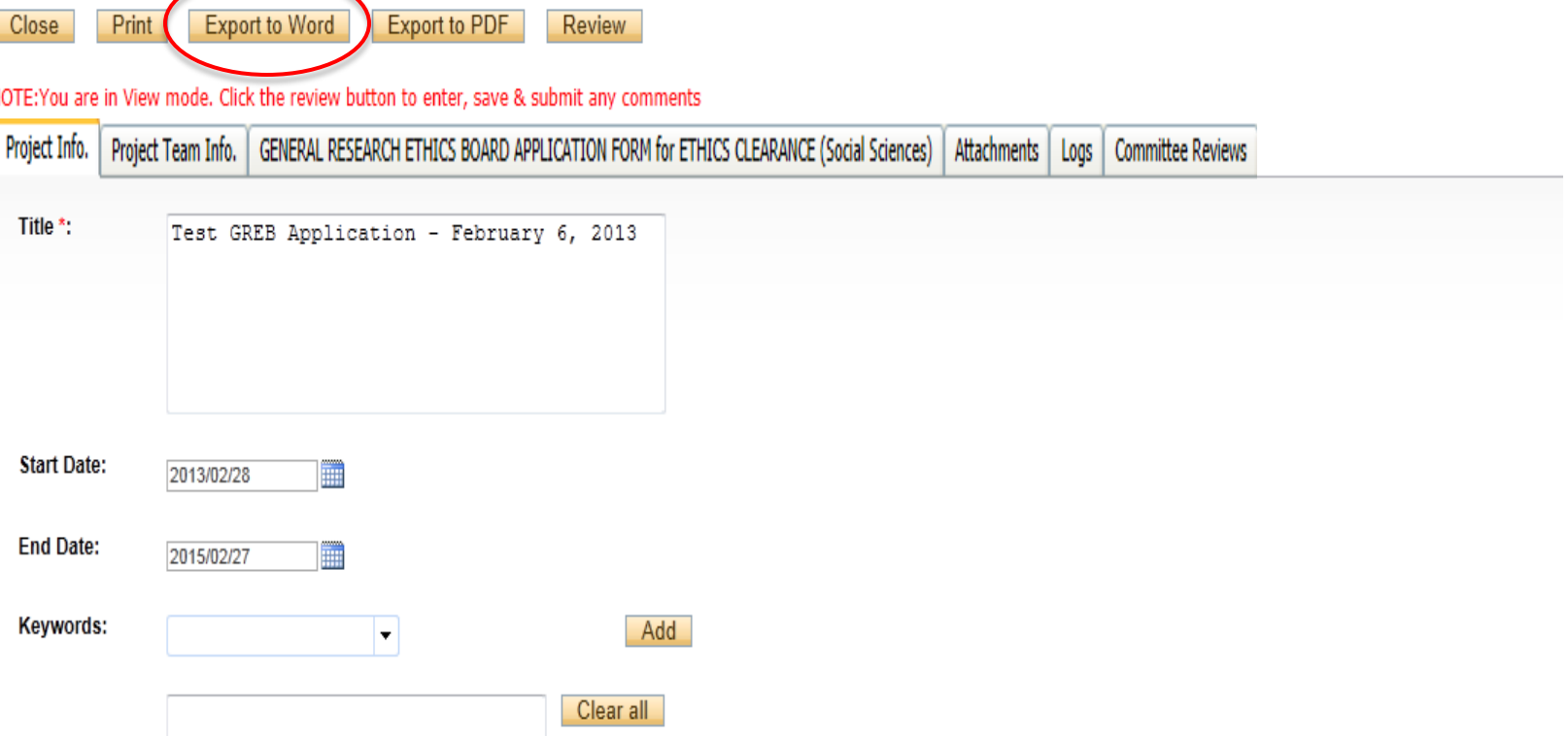

### **Reviewing Application in Word**

• Exporting the application and saving it as a Word document, will allow you to type and save your comments on your own computer. Once you've completed your review, you can copy and paste your comments from the Word document into the "Reviewer's Comments" textbox.

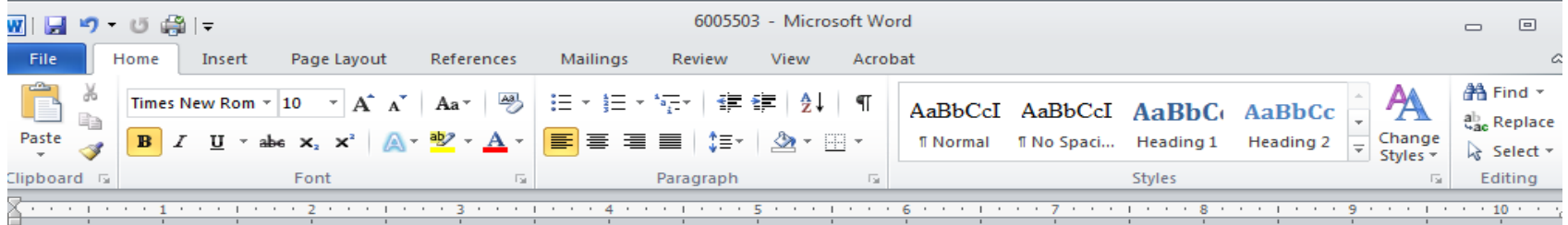

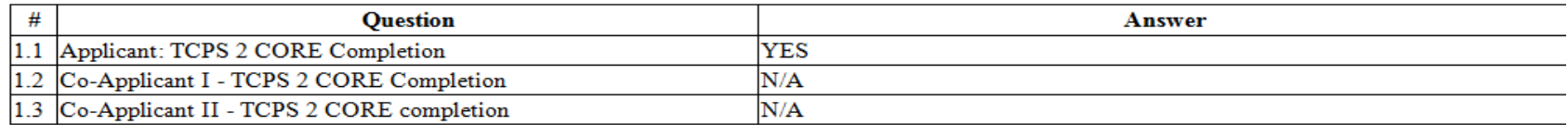

#### 2. Project details

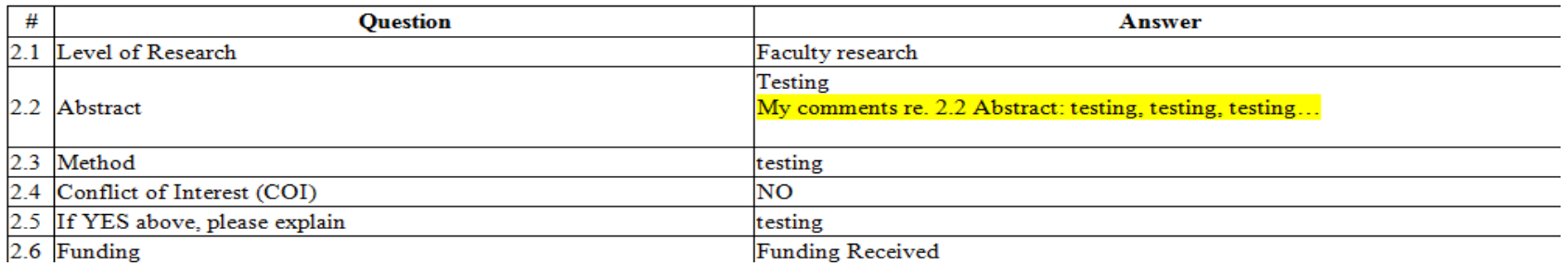

# **Saving and Viewing in Word**

• When you export the application into Word, it will first appear in html format. Please make sure that you select "Word Document" in the drop down menu for "Save as type" when you save the application.

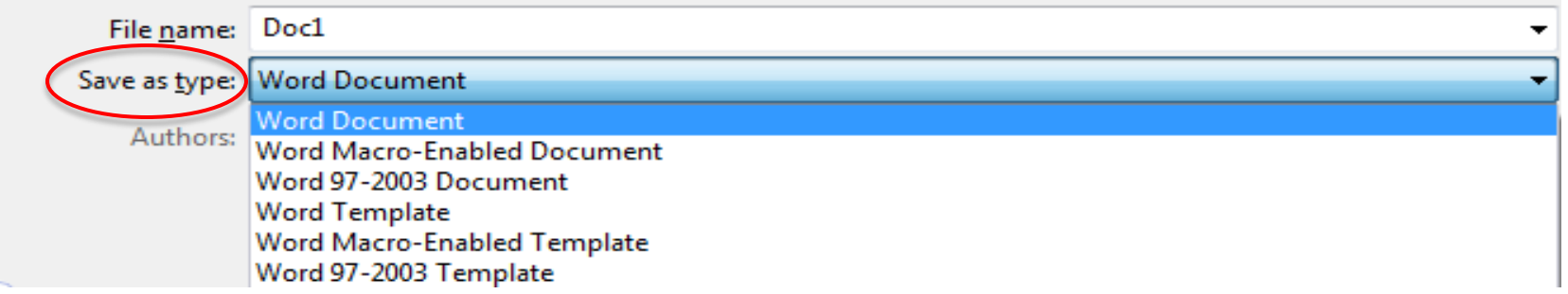

• The application will also appear on your screen as "Web Layout". To change the viewing format to a friendlier one, hit the "View" tab at the top of your ribbon and select "Print Layout" in Document Views.

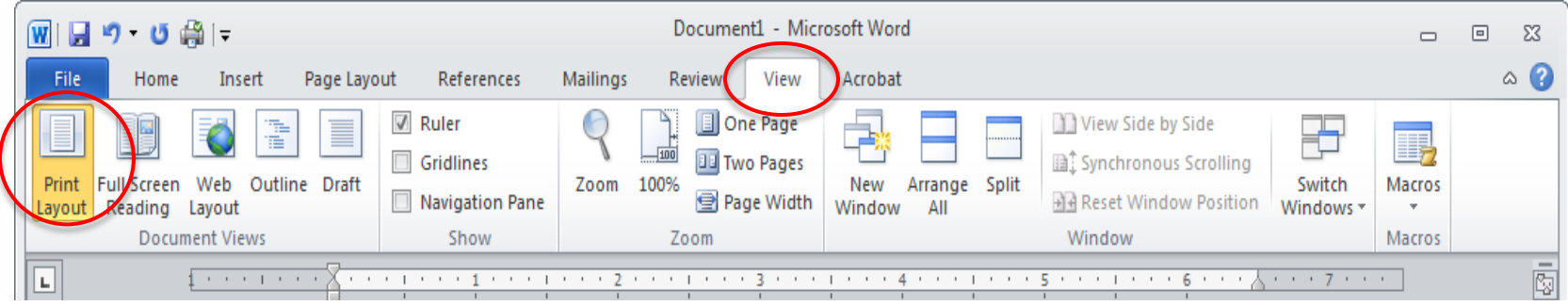

### **Entering & Saving Review Comments**

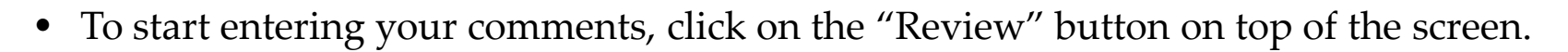

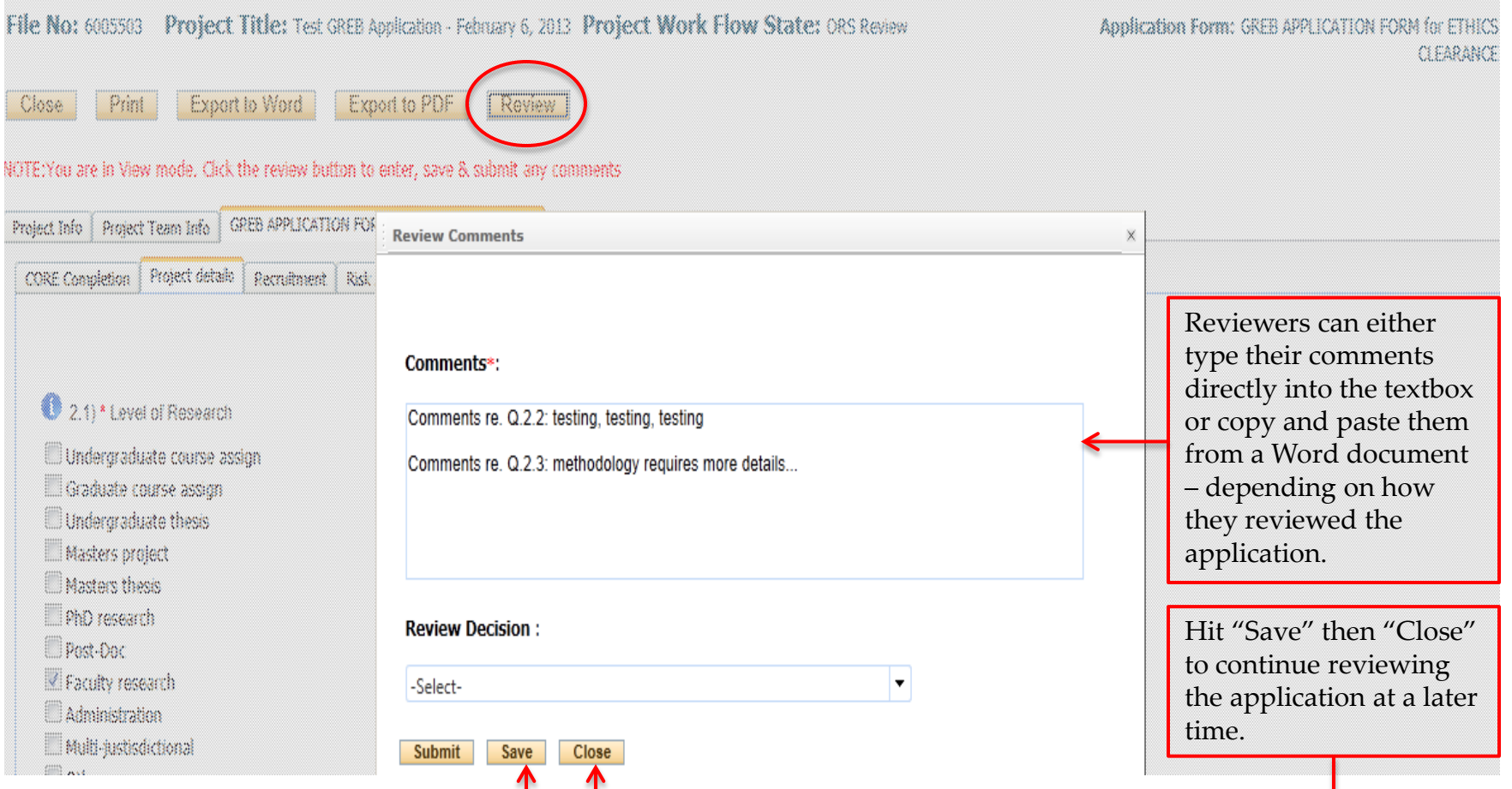

### **Entering & Saving Review Comments**

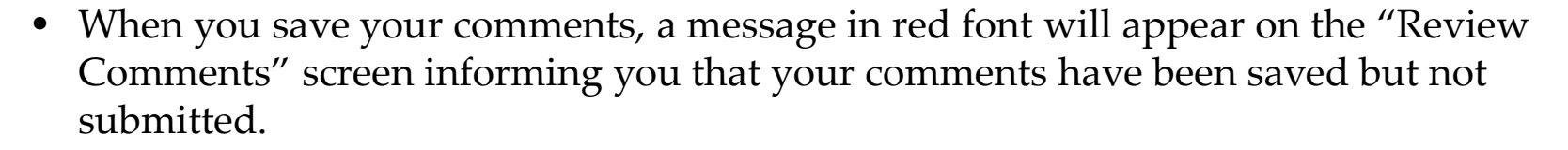

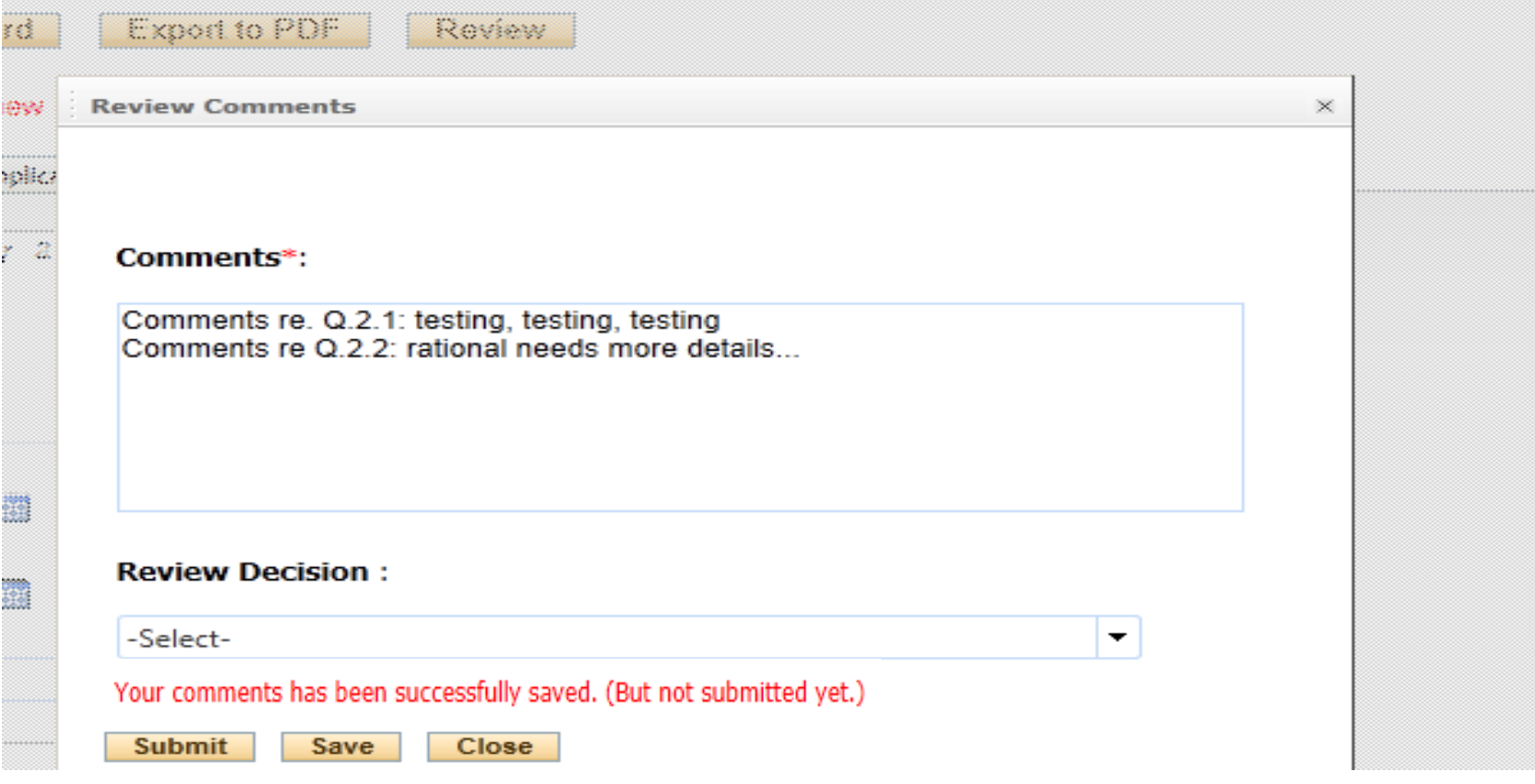

### **Entering, Saving & Submitting Review Comments**

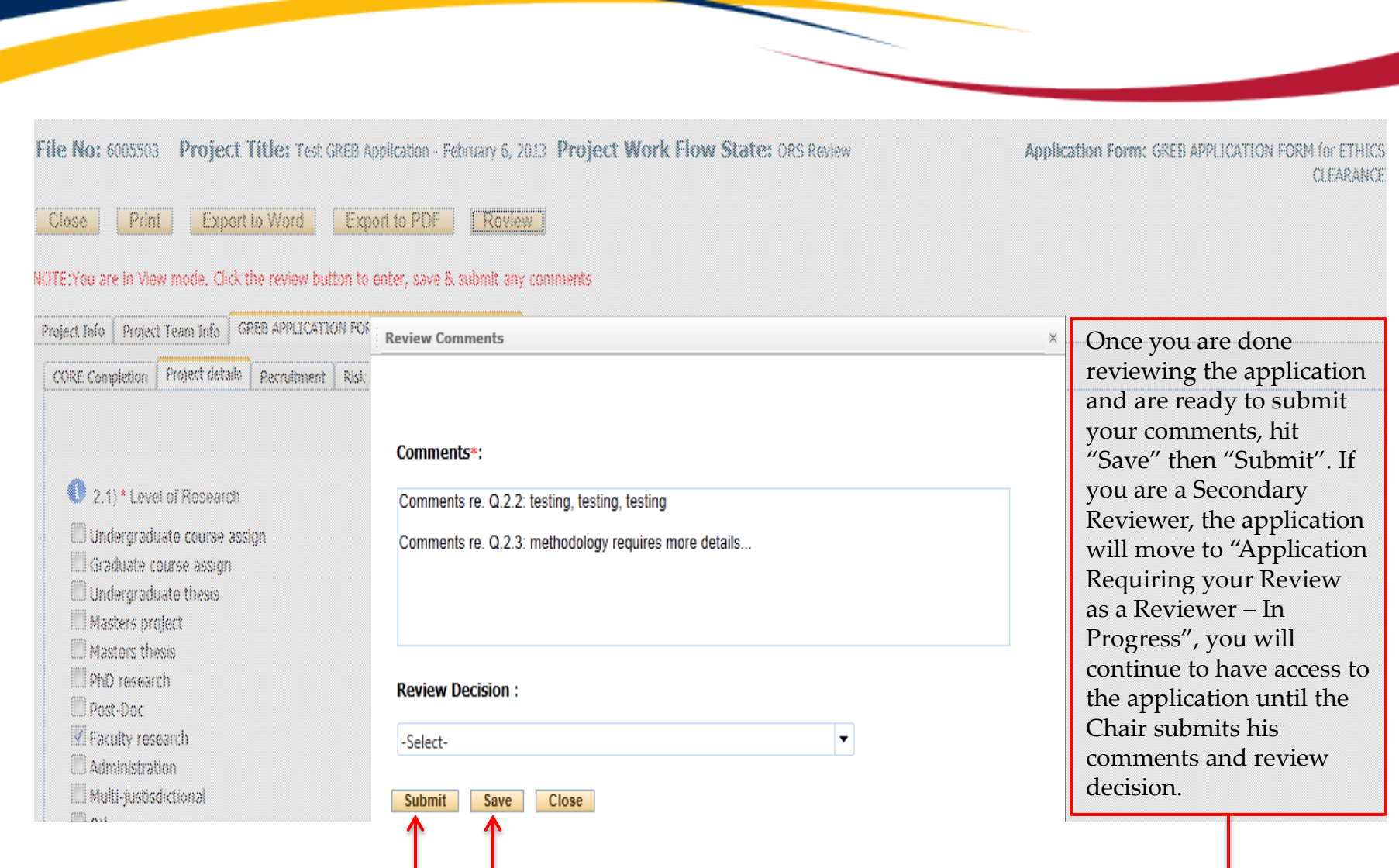

### **Entering, Saving & Submitting Review Comments**

• The Chair – or, Primary Reviewer – is the only person who has the "Review Decision" field and drop down menu on their "Review Comments" screen.

#### **Review Comments**

#### Comments\*:

Comments re. Q.2.1: testing, testing, testing Comments re Q.2.2: rational needs more details...

#### **Review Decision:**

**Please Select Please Select** For discussion at the Monthly Board meeting Approve as delegated (Dr. A. Clark) Approve as delegated (GREB Reviewer) **Requires clarification from Researcher** Approve amendment Approve renewal Approve SAE **Request information from GREB** Coordinator **Request information from HSREB** Coordinator

As the Primary Reviewer, you are responsible for submitting the review committee's final decision. Once you are done reviewing the application, please select your decision from the drop down menu before hitting "Save" then "Submit". Once you have submitted your comments and the committee's final decision to the Office of Research Services, the application will drop from quick links for all members of the reviewing committee.

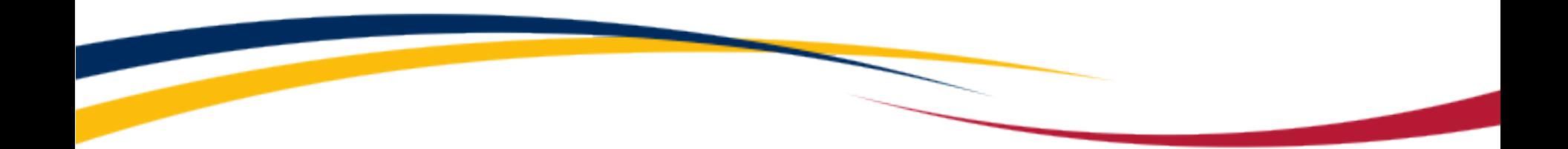

# **Need assistance/have a question?**

Contact the TRAQ Helpdesk (613) 533-6000, ext. 77433 Email: [traq@queensu.ca](mailto:traq@queensu.ca)